東 訊 商 務 總 機 系 統

# **SDX500** 網頁設定手冊

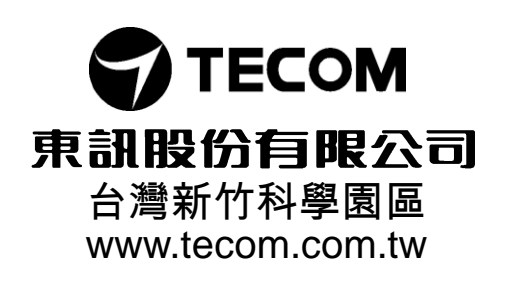

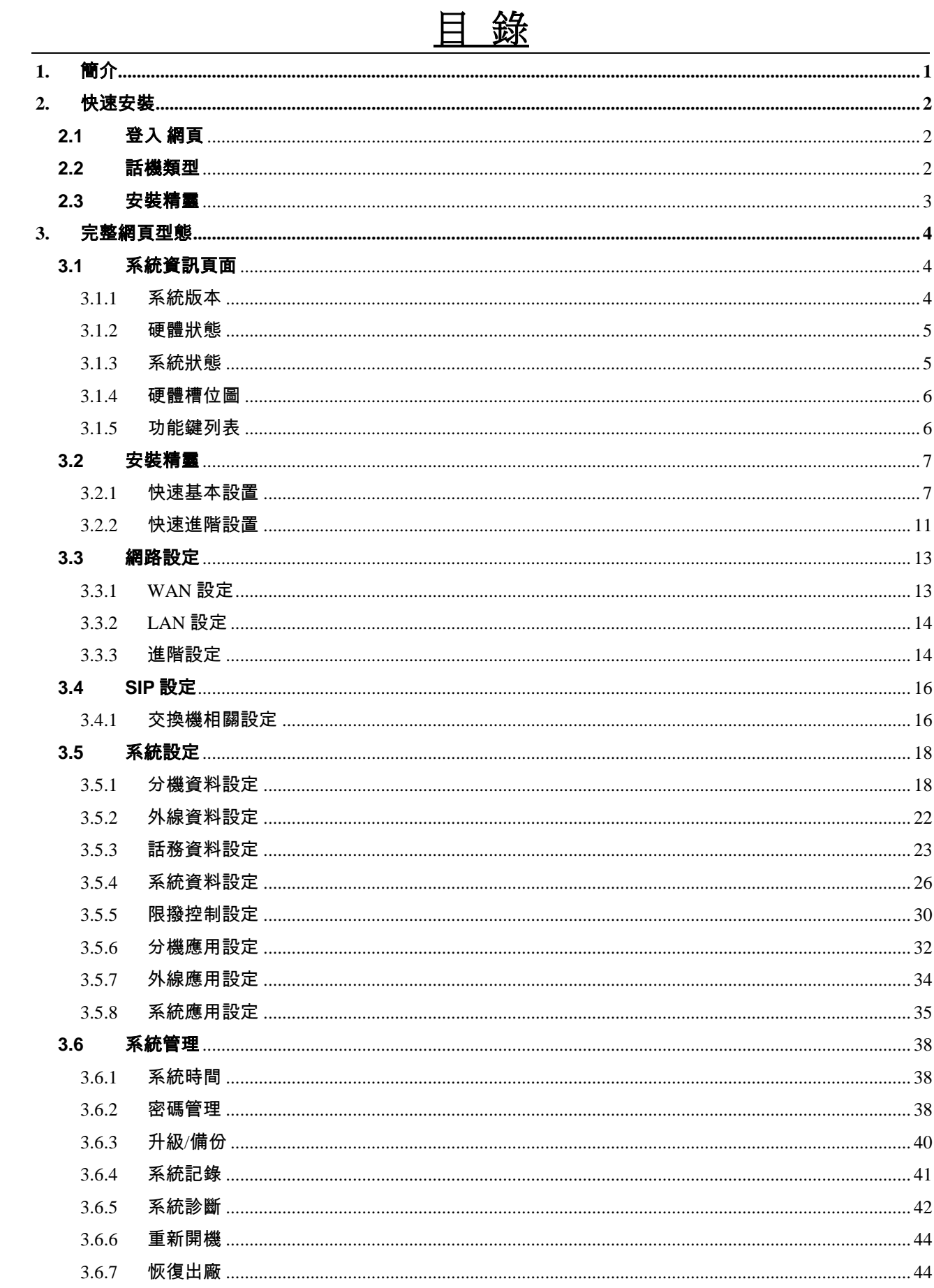

# <span id="page-2-0"></span>**1.** 簡介

SDX500 主機可廣泛地運用在企業辦公機構中,除了能為傳統的電話使用者提供服 務外,還能方便地為移動使用者提供服務。全新的硬體平臺和高度整合的系統功能可降 低成本,並具備良好的擴展性。

SDX500 系統裝置採用串櫃設計,主櫃容量滿時,可再串接擴充櫃,最多可擴接 3 台擴充櫃,大大提升容量擴充的彈性,其容量分述如下:

#### 主櫃:

外線容量:①一般外線:基本 6 門, 最大 12 門外線。

分機容量:①數位分機:基本 12 門,最大 44 門數位分機。

單機分機:基本 4 門,最大 36 門單機分機。

#### 擴充櫃:

- 外線容量:①一般外線:基本 0 門, 最大 12 門外線。
- 分機容量:①數位分機:基本 12 門,最大 44 門數位分機。

單機分機:基本 4 門,最大 36 門單機分機。

#### <span id="page-3-0"></span>**2.** 快速安裝

快速安裝章節可協助您以快速簡單的方式安裝本產品。更詳細的安裝及設定,請參 考本章的內容。

#### <span id="page-3-1"></span>**2.1** 登入 網頁

- 連接 SDX500 的 Mamt.埠 至公司網路。
- SDX500 系統預設的網路型態為 DHCP, 預設的出廠值為 172.16.12.201:8800。
- 取得或修改 WAN IP:

連接單機至 FXS 1-4,提機按#66,語音播報當前 Mgmt.埠 IP 位址,在 IE 輸入 http:// IP :8800/ ,頁面彈出輸入框。

或者連接數位話機,輸入 F#0 + 9999 進入系統設定,在第三項 IP address 設置 WAN IP 類型及 IP 位址並保存生效 (save WAN )。在 IE 輸入 http:// IP :8800/ , 頁 面彈出輸入框。

- 預設的登入帳號為 admin ,密碼為 1234 。請務必更改預設密碼,並強烈建議以數字 與字母及特殊符號混合使用,若密碼被有心人士破解,將有可能造成電話盜撥的情 況,造成重大損失。
- SDX500 Lan 埠的系統出廠值是固定 IP:192.168.0.1:8800。

#### <span id="page-3-2"></span>**2.2** 話機類型

- 使用單機 FXS 提機撥#99 聽到語音提示"設定分機類型". 臺灣 SD 請按 0, 臺灣 DX 請 按 1",選擇數位話機類型。
- 亦可在登錄網頁後,在首頁右上角修改數位話機類型。

# <span id="page-4-0"></span>**2.3** [安裝精靈](http://172.16.3.8:8800/wizard.asp)

登入成功後,可以選擇第二大項的安裝精靈。快捷設定系統。

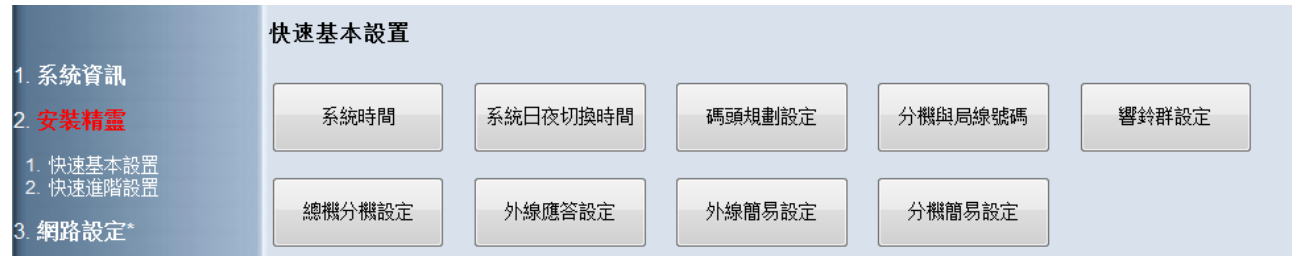

# <span id="page-5-0"></span>**3.** 完整網頁型態

進入網頁後,可以看到以下的資訊.

- 系統資訊
- [安裝精靈](http://172.16.3.8:8800/wizard.asp)
- 網路設定
- SIP 設定
- 系統設定
- 系統管理

# <span id="page-5-1"></span>**3.1** 系統資訊頁面

登入網頁成功後,你將會看到與系統有關的資訊及現在的狀態。

#### <span id="page-5-2"></span>3.1.1 系統版本

點選第一大項"系統資訊"然後選擇1.1的 "系統版本" ,顯示與系統有關的版本,包括軟 體版本、WAN LAN IP、MAC位置、設備名等。

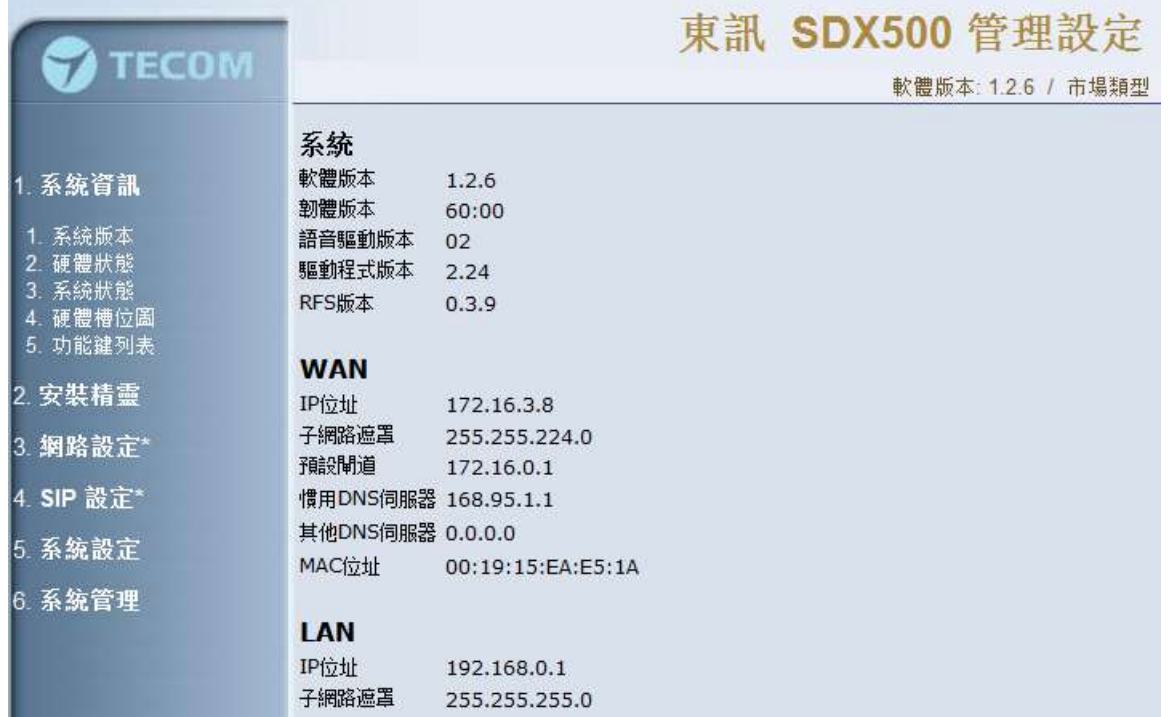

# <span id="page-6-0"></span>3.1.2 [硬體狀態](http://172.16.3.8:8800/hwstatus.asp)

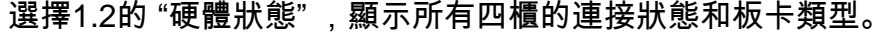

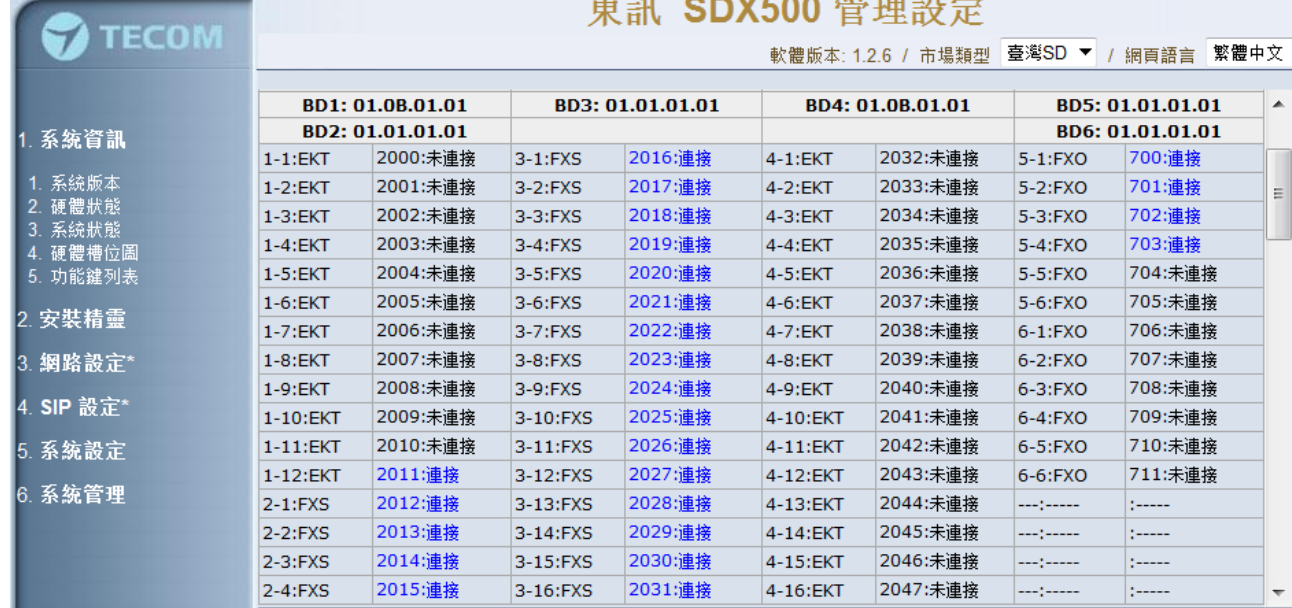

 $\mathbf{r} = \mathbf{r} \cdot \mathbf{r}$  . And the state  $\mathbf{r}$ 

# <span id="page-6-1"></span>3.1.3 系統狀態

選擇1.3的 "系統狀態" ,顯示開機時間,可用記憶體。該頁面可設定風扇開啟溫度和蜂 鳴器告警溫度。風扇在MB(mainboard)達到起始溫度後開始轉動,在溫度低於停止溫度 後停止轉動。 蜂鳴器在MB超過告警溫度後開始告警,可選擇OFF關閉告警。

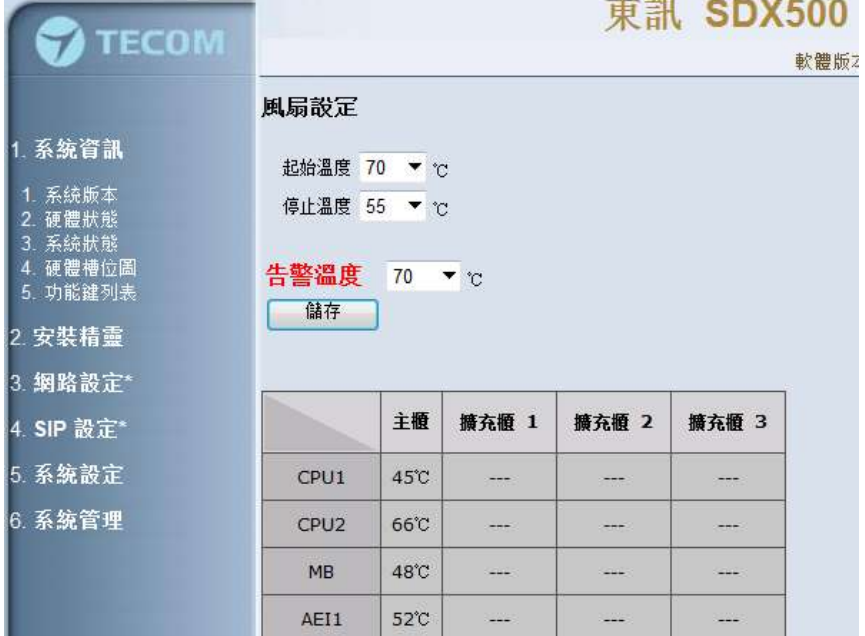

# <span id="page-7-0"></span>3.1.4 [硬體槽位圖](http://172.16.3.8:8800/cabinet_map.asp)

EKT/FXS 4-1"4 4-5"8 4-9"12  $4 - 13^{\circ}16$ FX0  $6 - 1^{\circ}4$  $6 - 5^{4}6$ 1 系统資訊 -<br>1. 系統版本<br>2. 硬編版版 e體狀態<br>《鉄狀態 硬體體位 EKT/FXS  $3 - 1^{4}$  $3 - 5.8$  $3 - 9^{\circ}12$  $3 - 13^{\circ}16$ FX0  $5 - 1^4$  $5 - 5^{2}6$ 安装精雪 鋼路設定\* 4. SIP 設定\* 5. 系统設定 EKT FXS  $1 - 1^4$  $1 - 5.8$  $1 - 9 - 12$  $2 - 1^4$ 6. 系统管理

選擇1.4的"[硬體槽位圖](http://172.16.3.8:8800/cabinet_map.asp)",顯示SDX500 FXS、EKT、FXO[槽位圖。](http://172.16.3.8:8800/cabinet_map.asp)

# <span id="page-7-1"></span>3.1.5 功能鍵列表

選擇1.5的"功能鍵清單",顯示數位話機支援的功能鍵。

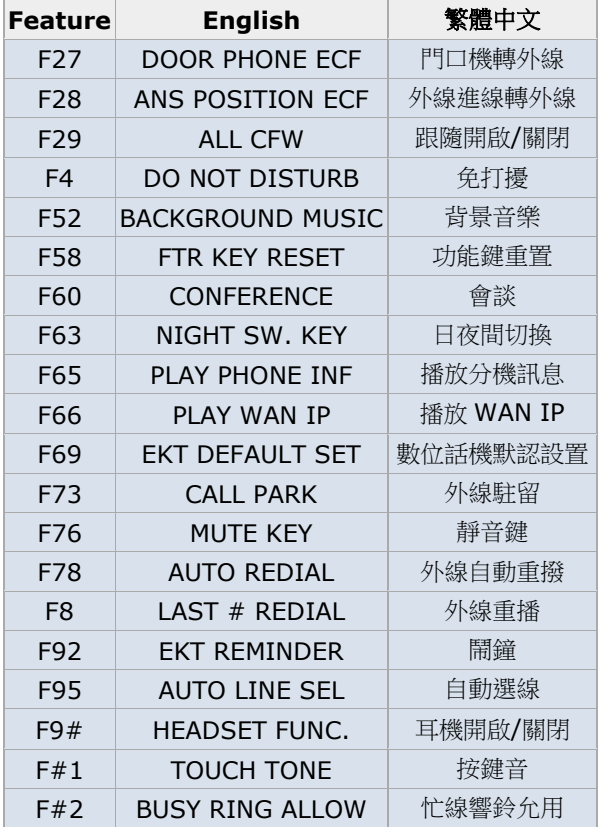

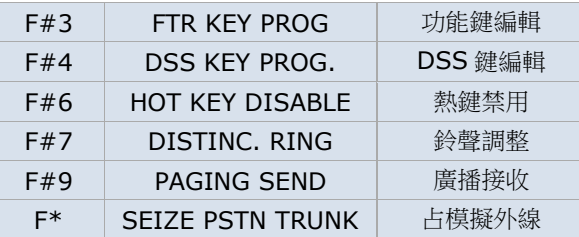

# <span id="page-8-0"></span>**3.2** [安裝精靈](http://172.16.3.8:8800/wizard.asp)

SDX500 系統快速設定,便於使用者按順序簡略配置系統。

# <span id="page-8-1"></span>3.2.1 快速基本設置

1.系統時間

可手動設置時間也可通過網路同步NTP時間。

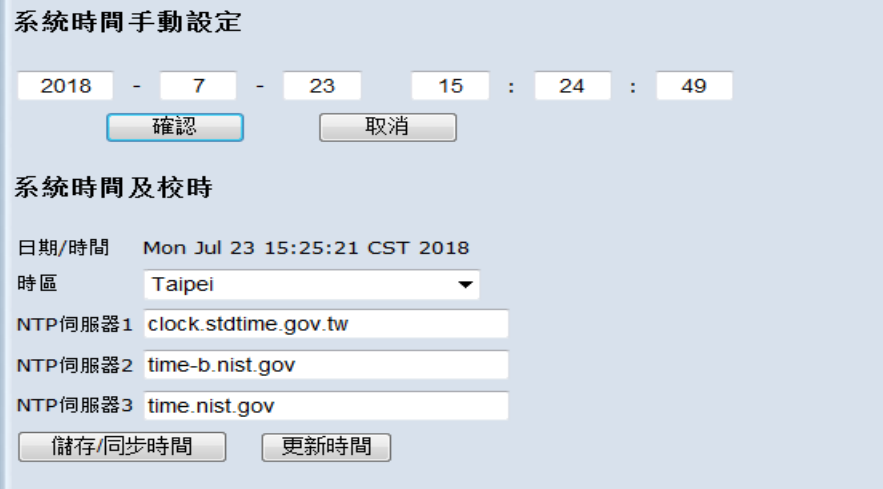

#### 2.系統日夜切換時間

 設置服務模式型態:常日間/常夜間/自動切換。設置服務時間。 系統日夜切換時間

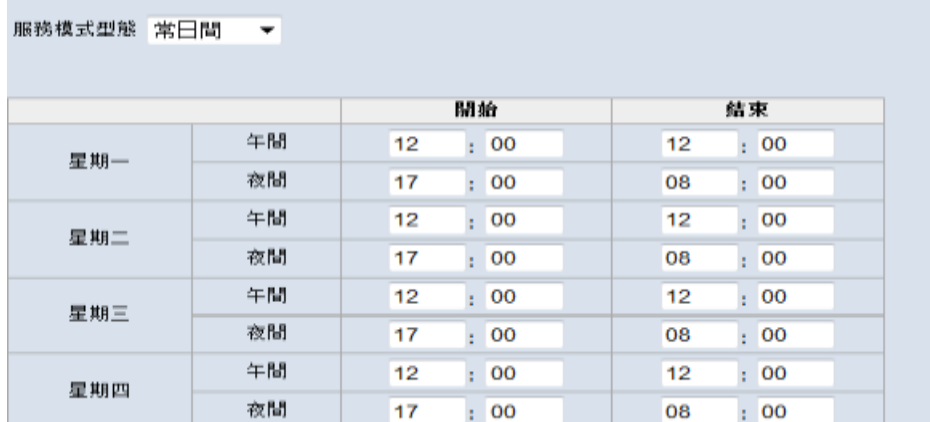

3.碼頭規劃設定

所有的碼頭數字不能相同也不能在同樣範圍內。

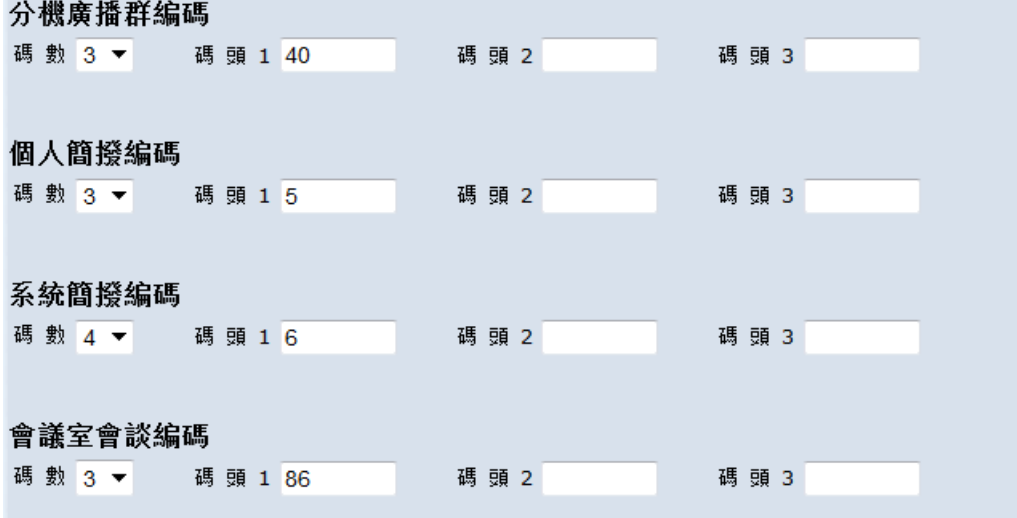

4.分機與局線代碼

#### 該頁面可進行分機號碼配置及名字設定。

#### 分機與實體局線代碼

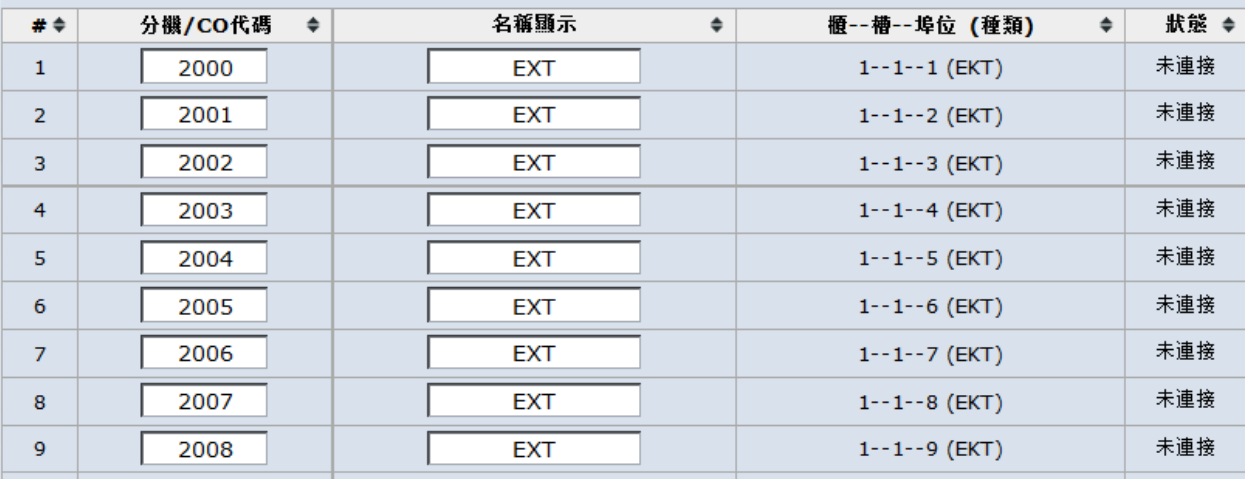

#### 5.群響鈴設定

響鈴群組別 430 ▼

系統群: 1 ▼ 響鈴方式 : 同時響鈴 ▼

無人接聽時間: 35 ▼

響鈴群分機

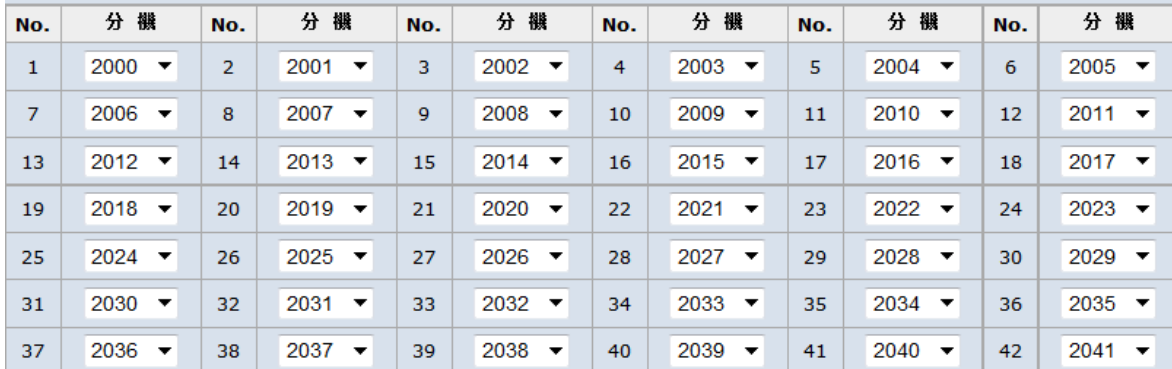

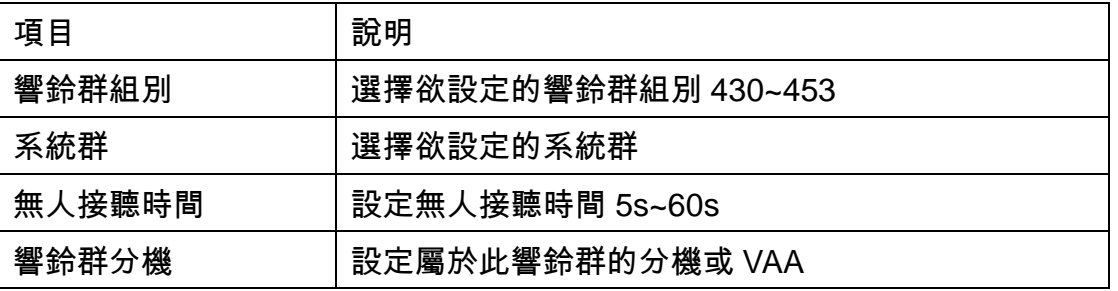

#### 6.總機分機設定

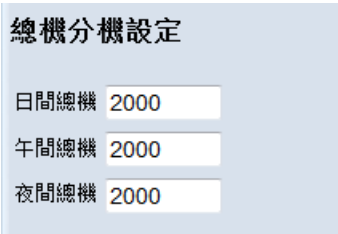

#### 7.外線應答設定

#### 設定各櫃外線應答及外線屬性拷貝。

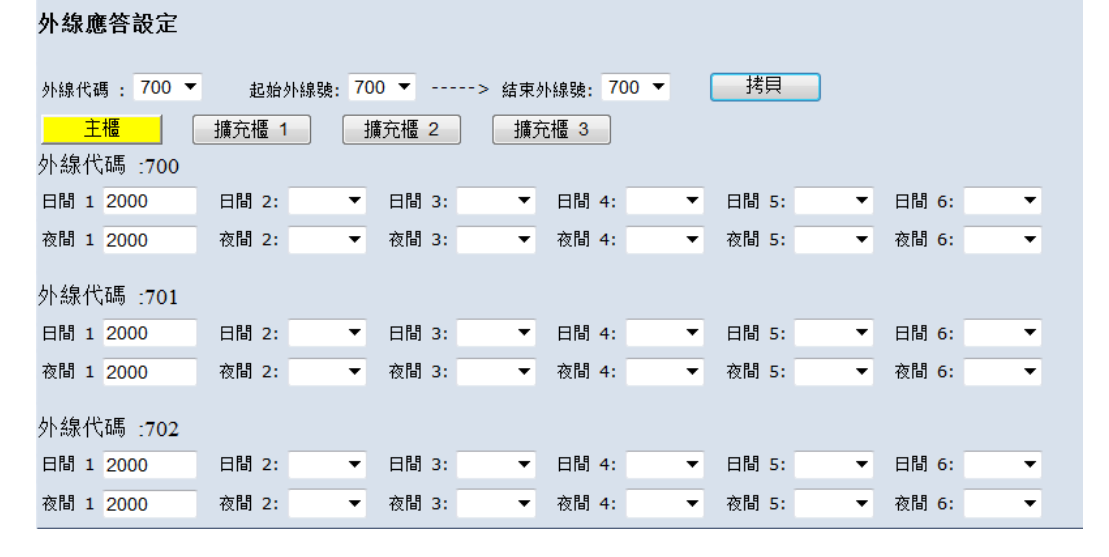

#### 8.外線簡易設定

#### 設定各櫃外線重點參數。

外線簡易設定

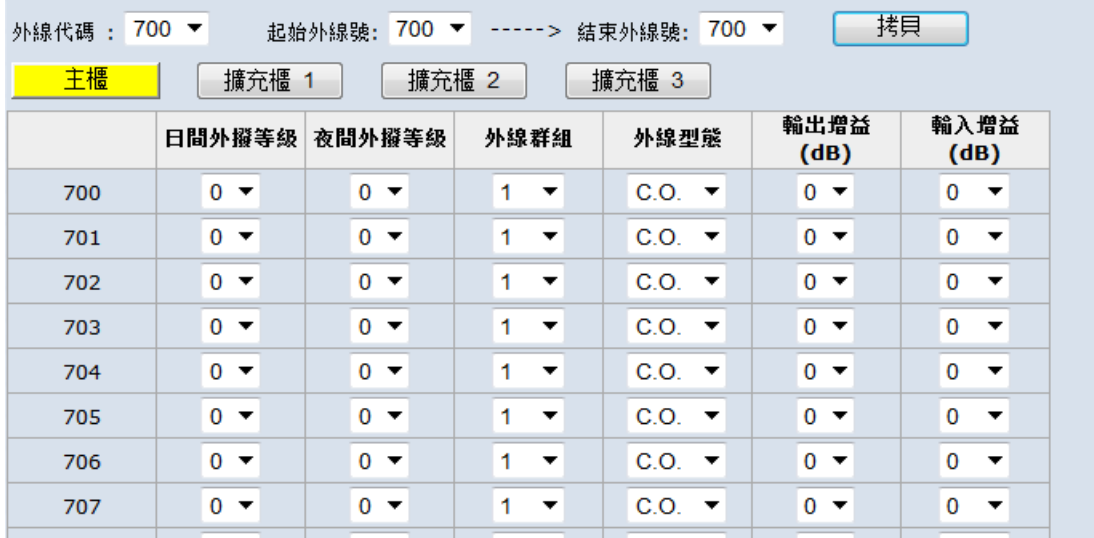

#### 9.分機簡易設定

設定各櫃分機重點參數。

分機簡易設定

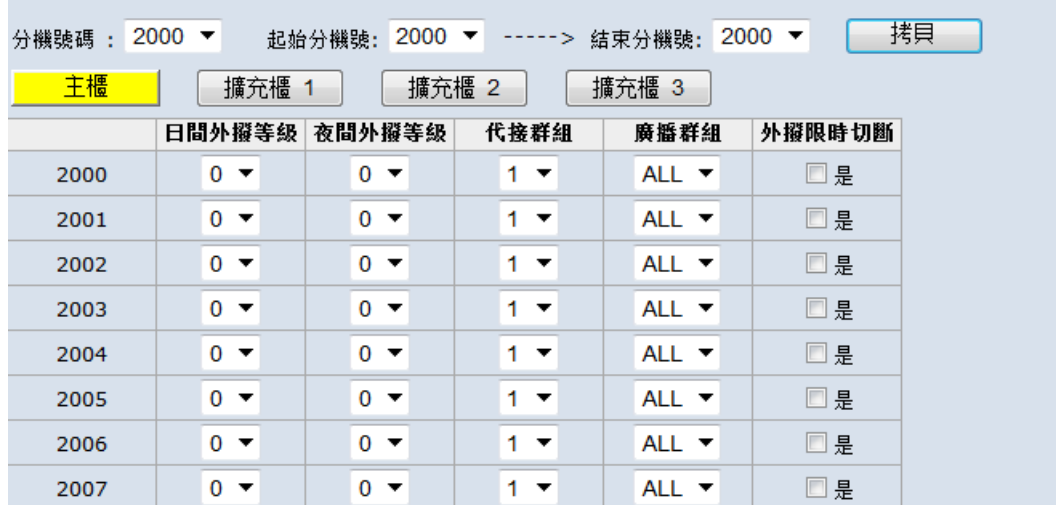

# <span id="page-12-0"></span>3.2.2 快速進階設置

1.外撥加減碼轉換表

 輸入碼碼長達到撥號長度後,變更為撥出碼選取外線群中外線撥出。 例如:分機配置為Force LCR撥打號碼103三碼長度,撥出號碼為12343且從外線群1 中選取外線。%是萬用字元可以是1碼也可以是多碼。

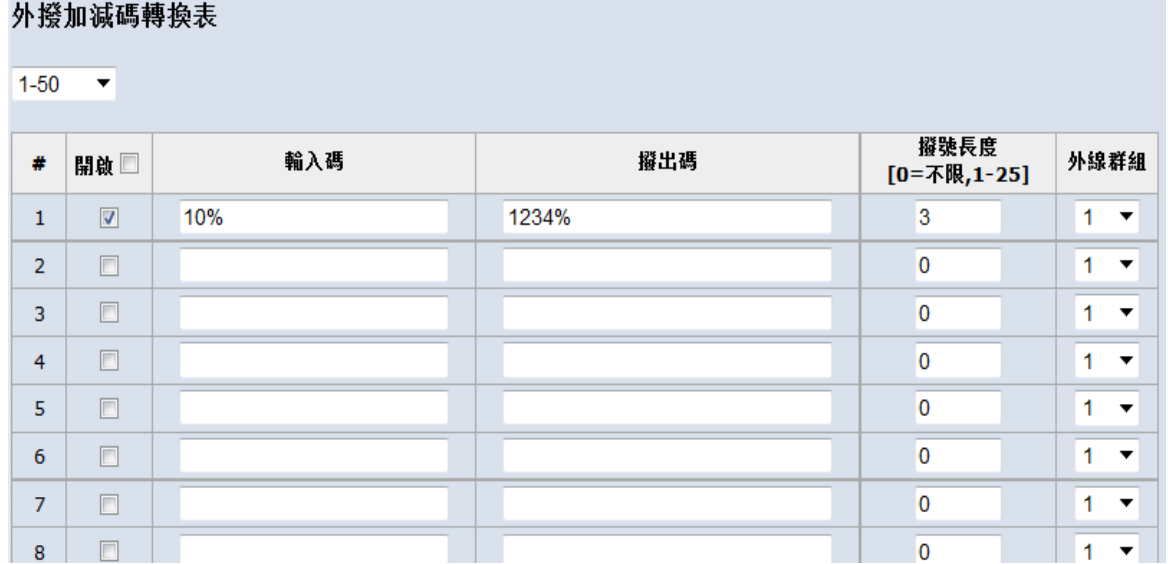

#### 2.隨身密碼

分機撥打隨身密碼號碼+密碼可提升分機等級並從外線群中選取外線。

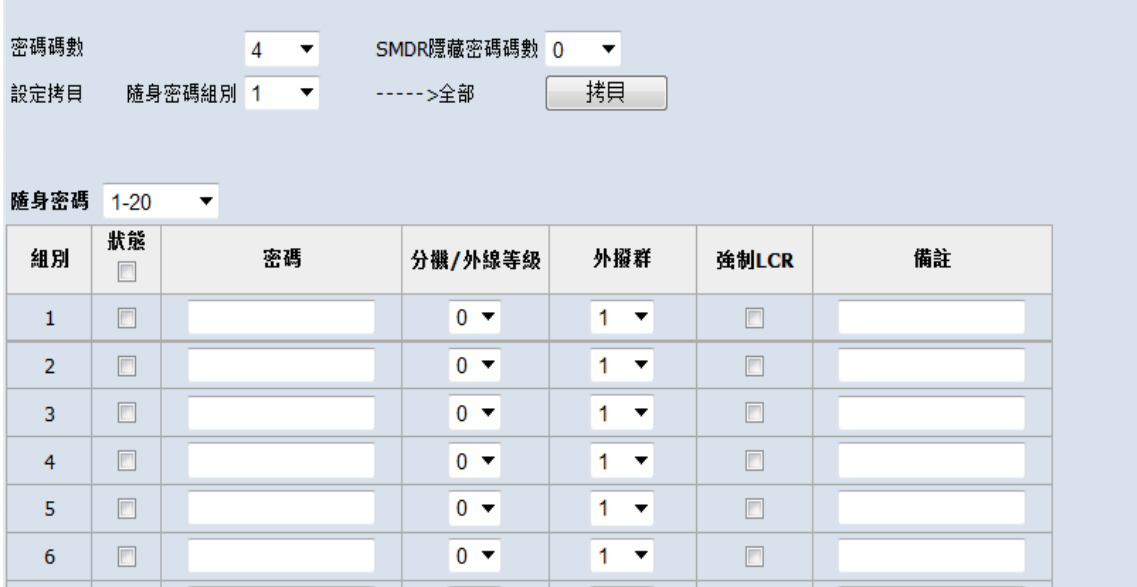

# <span id="page-14-0"></span>**3.3** 網路設定

SDX500 網路設定的部分,包含 WAN, LAN, 進階設定項目。

# <span id="page-14-1"></span>3.3.1 WAN 設定

點選第二大項 "網路設定",然後選擇 2.1"WAN設定",就可以進入WAN設定的網路頁 面。

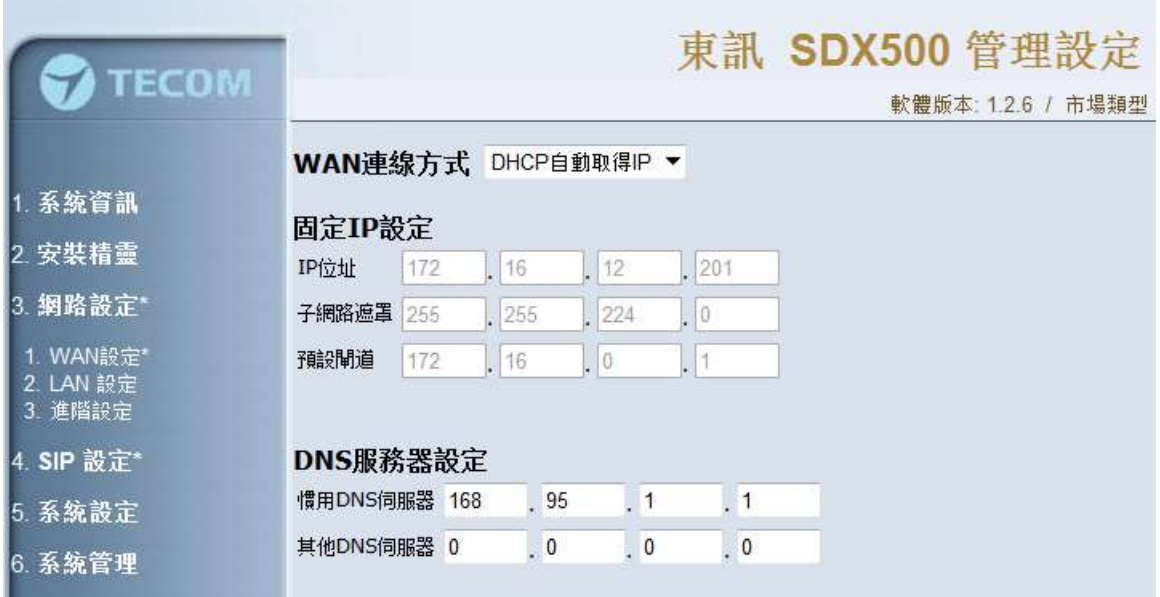

# <span id="page-15-0"></span>3.3.2 LAN 設定

點選第二大項 "網路設定",然後選擇2.2 "LAN設定",就可以進入LAN設定的網路頁面。 Lan預設值為192.168.0.1。

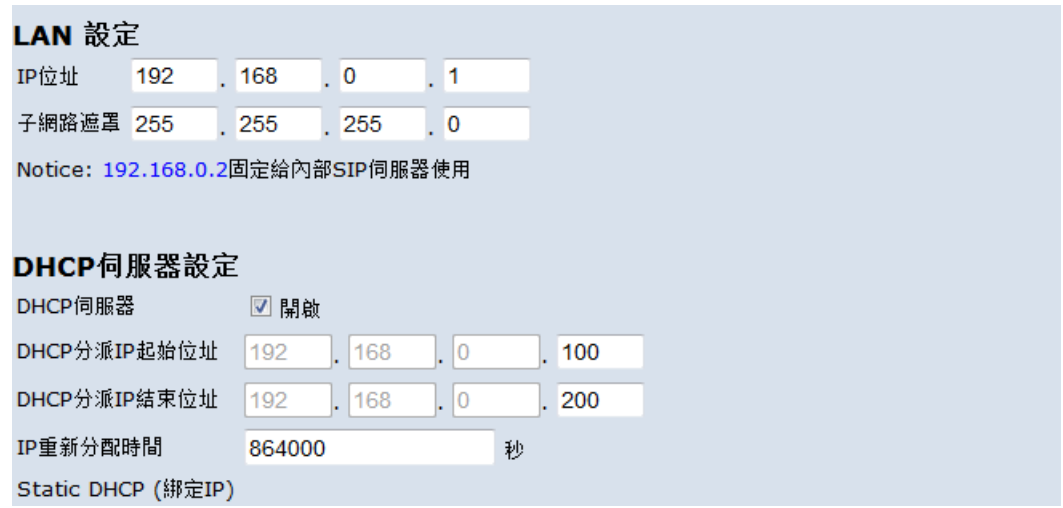

# <span id="page-15-1"></span>3.3.3 進階設定

系統管理員可利用進階設定來設定下列主題:

- **DDNS**
- 防火牆

#### 3.3.3.1 DDNS

選擇 3.3.1 動態 DNS 服務可以讓您使用區域中的計算機名稱作為 IP 地址動態變化的 站點的別名,使您在 Internet 的任何地方都可以通過別名輕鬆訪問到該站點。

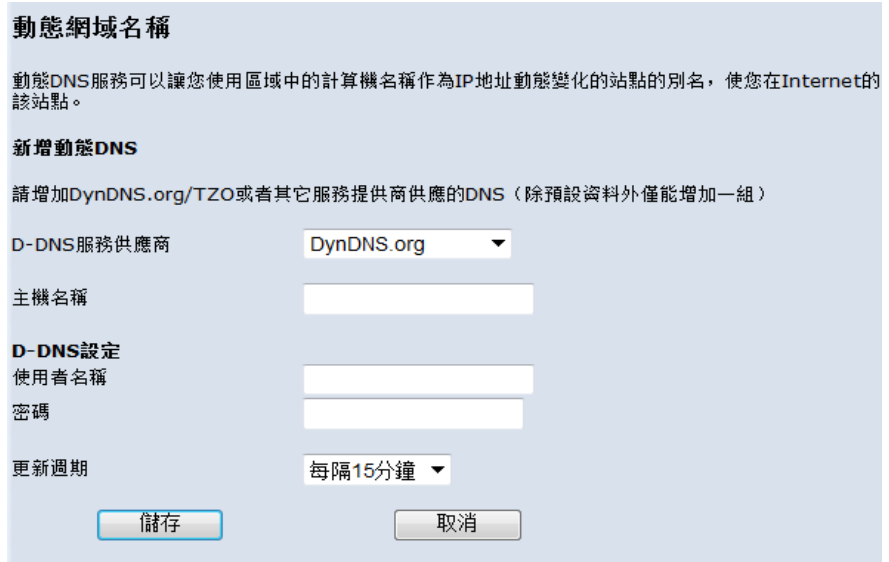

## 3.3.3.2 防火牆

選擇 3.3.2 防火牆可以設定一個範圍的黑名單 IP,一旦設定後,系統會禁止黑名單中 的 IP 進行資料傳輸。

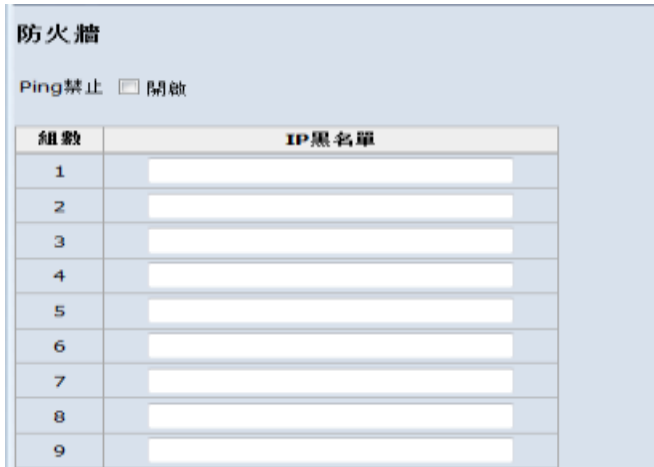

# <span id="page-17-0"></span>**3.4 SIP** 設定

# <span id="page-17-1"></span>3.4.1 交換機相關設定

包含[:本機伺服器設定、](http://172.16.3.8:8800/sipserver.asp) IP [話務設定、](http://172.16.3.8:8800/callhanding.asp) [埠位設定。](http://172.16.3.8:8800/softconfig.asp)

#### 3.4.1.1 [本機伺服器設定](http://172.16.3.8:8800/sipserver.asp)

#### 選擇 4.3.1 設定內部註冊時間間隔與語音埠。

#### 本機SIP伺服器設定

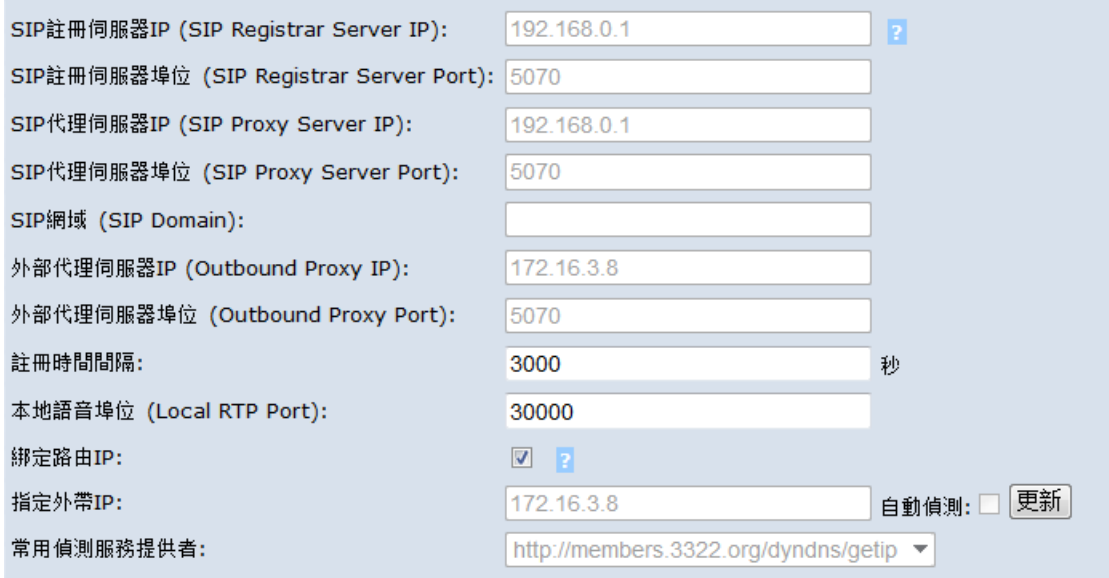

# 3.4.1.2 IP [話務設定](http://172.16.3.8:8800/callhanding.asp)

選擇4.3.2 SMDR從WAN端輸出到接收伺服器。

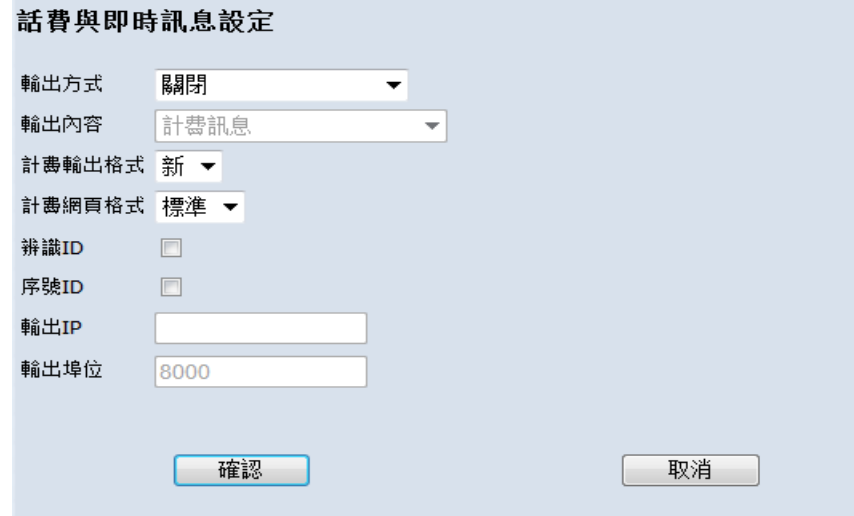

#### 3.4.1.3 [埠位設定](http://172.16.3.8:8800/softconfig.asp)

選擇 4.3.3 設定網路伺服器埠位,IP 分機的 SIP 服器的設定和 SIP 外線註冊到遠端 SIP 伺服器的埠位。

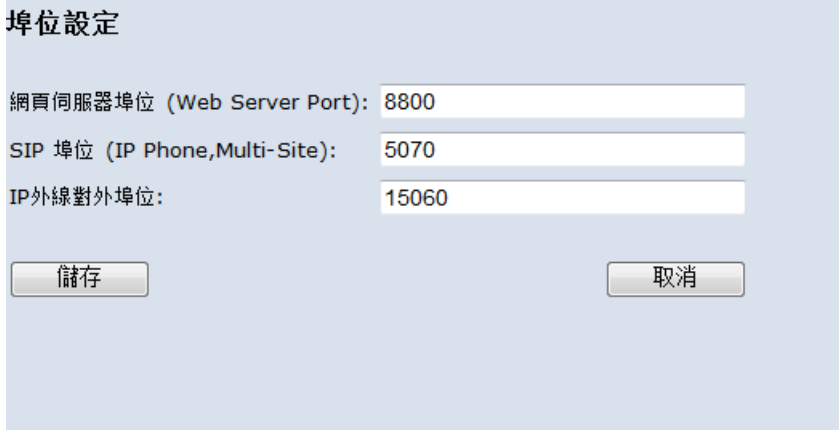

# <span id="page-19-0"></span>**3.5** 系統設定

系統設定包含了分機資料、外線資料、話務資料、限撥設定…等系統設定。

## <span id="page-19-1"></span>3.5.1 分機資料設定

#### 3.5.1.1 分機簡易設定

選擇5.1.1 設定各櫃分機重點參數。

分機簡易設定

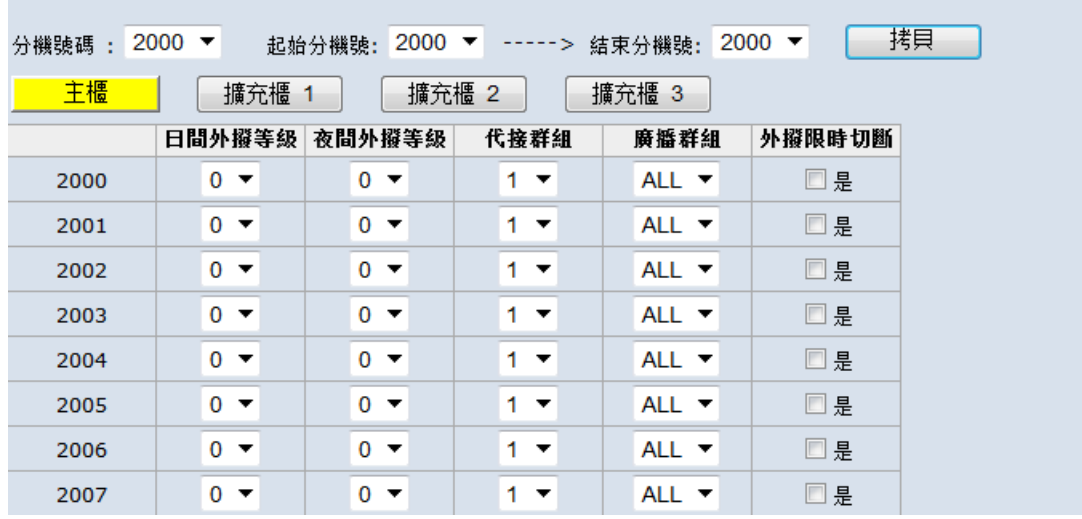

## 3.5.1.2 基本與跟隨設定

選擇5.1.2 設定分機完整參數和功能。

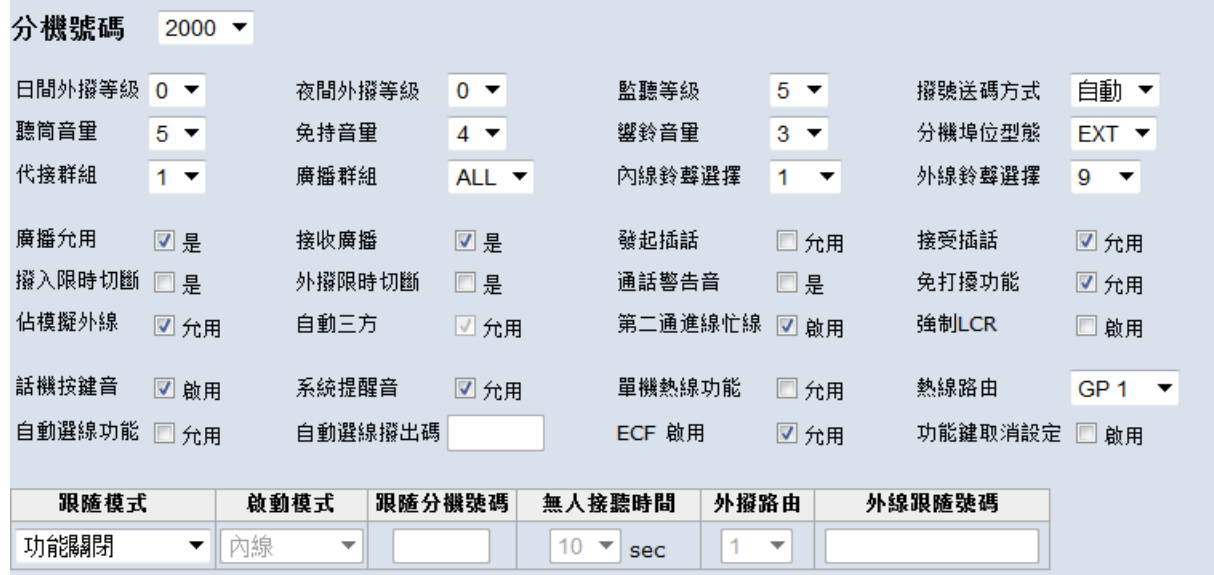

# 3.5.1.3 可程式鍵設定

選擇5.1.3 設定分機可程式鍵。

分機號碼 2000 ▼

可程式鍵設定

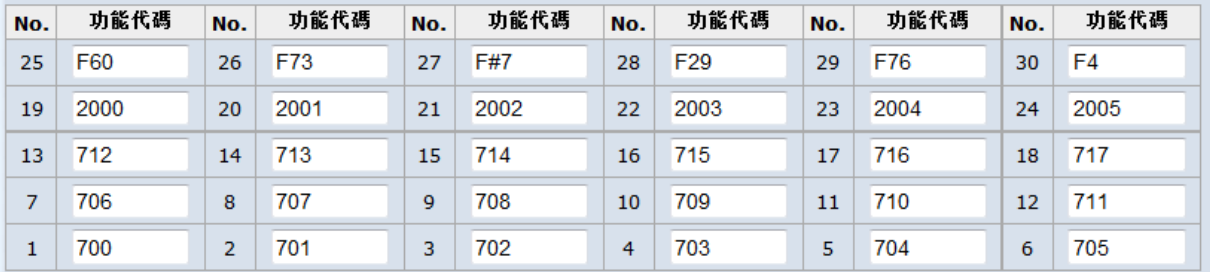

確認

取消

# 3.5.1.4 門口機設定

選擇5.1.4 可設置12部數字門口機或4部IP門口機。

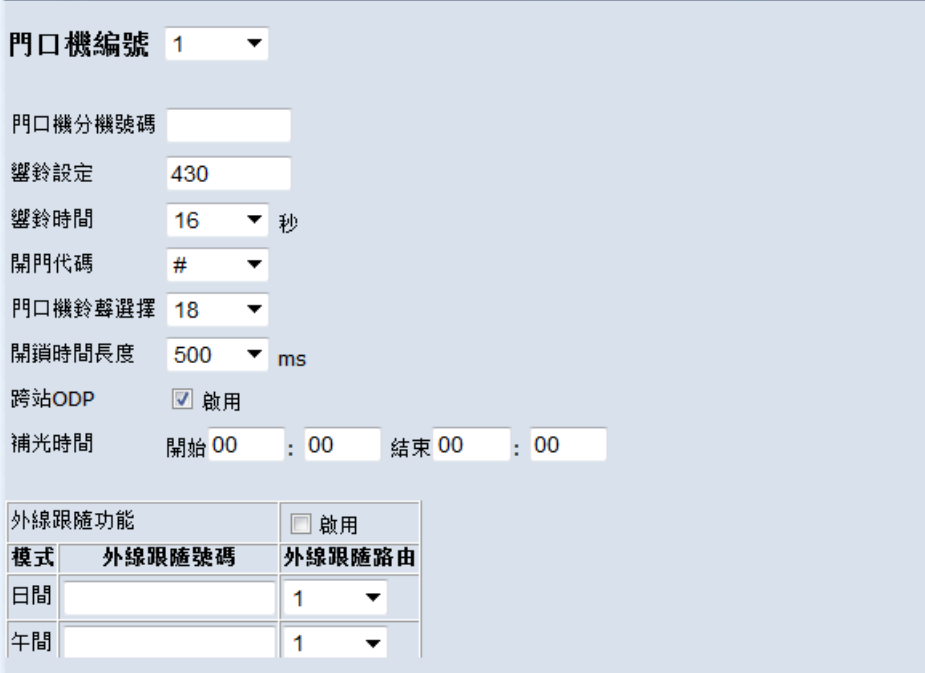

# 3.5.1.5 外線允用

×

選擇5.1.6勾選後分機可使用該外線外撥。

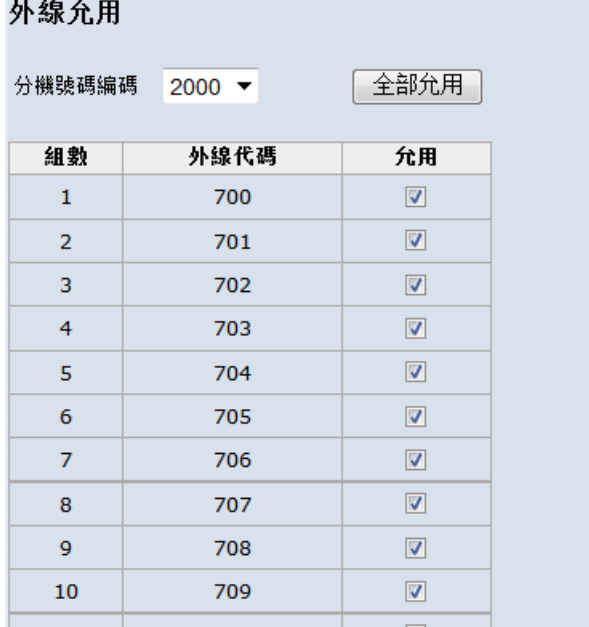

# 3.5.1.6 外線允接

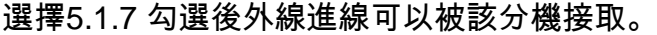

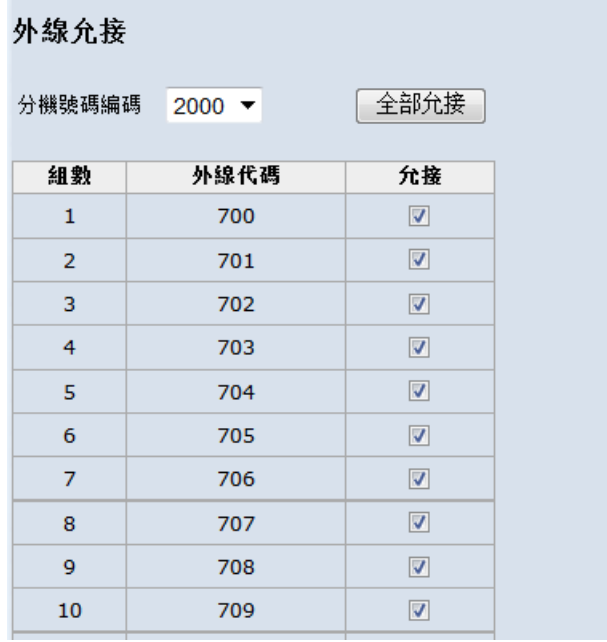

## 3.5.1.7 話機提醒

**COL** 

選擇5.1.8 分機可設定3組提醒,可選擇提醒一次或每天提醒。

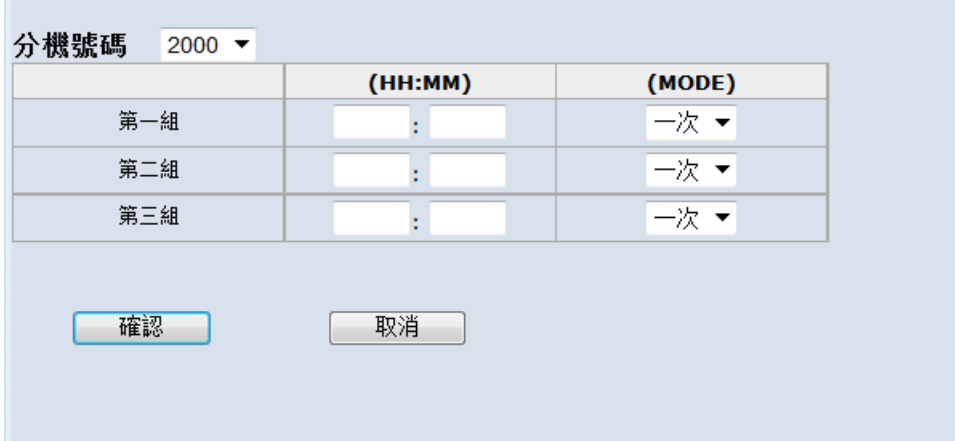

# <span id="page-23-0"></span>3.5.2 [外線資料設定](http://172.16.3.8:8800/simple_fxo_answer.asp)

## 3.5.2.1 外線應答設定

選擇5.2.1 設定各櫃外線應答及外線屬性拷貝。

外線應答設定

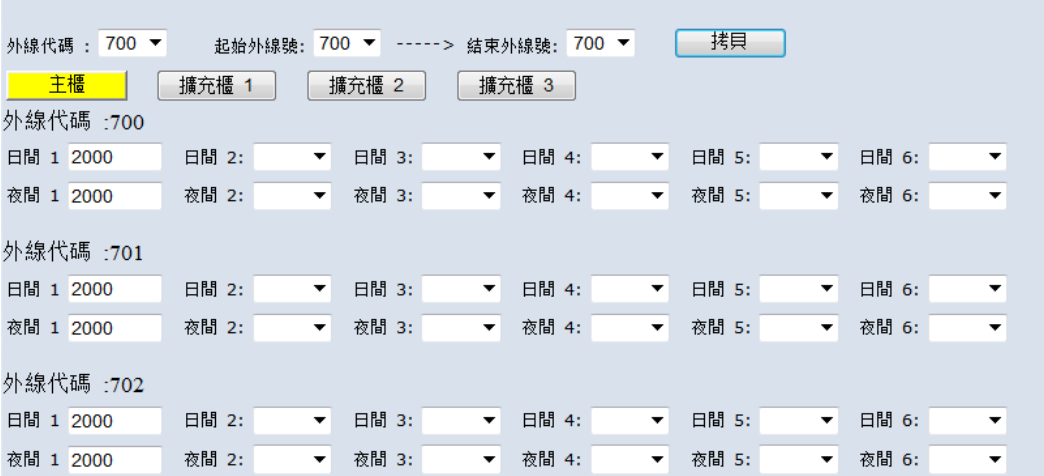

## 3.5.2.2 外線簡易設定

選擇5.2.2 設定各櫃外線重點參數。

外線簡易設定

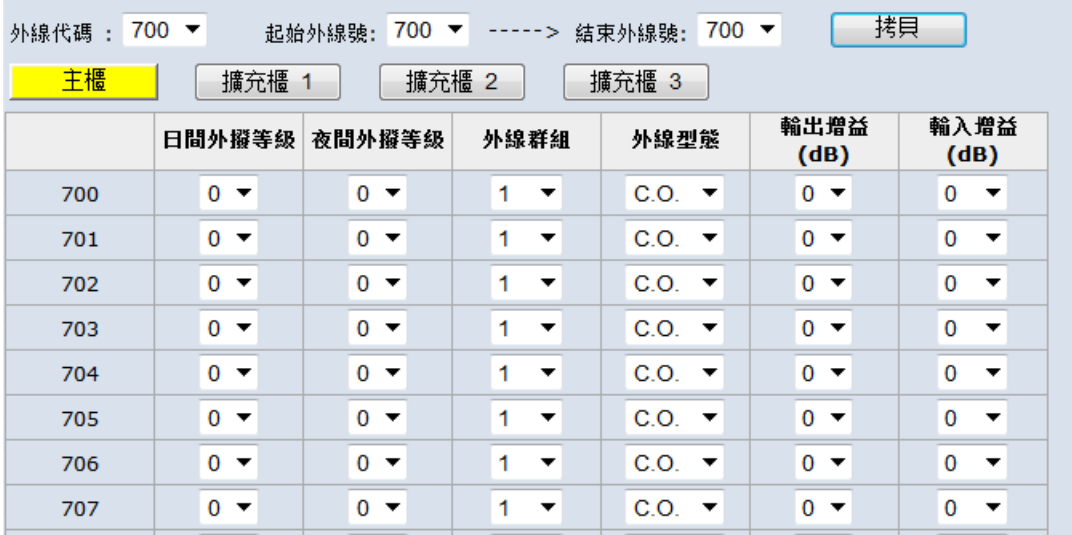

## 3.5.2.3 外線完整設定

選擇5.2.3 設定外線完整參數。

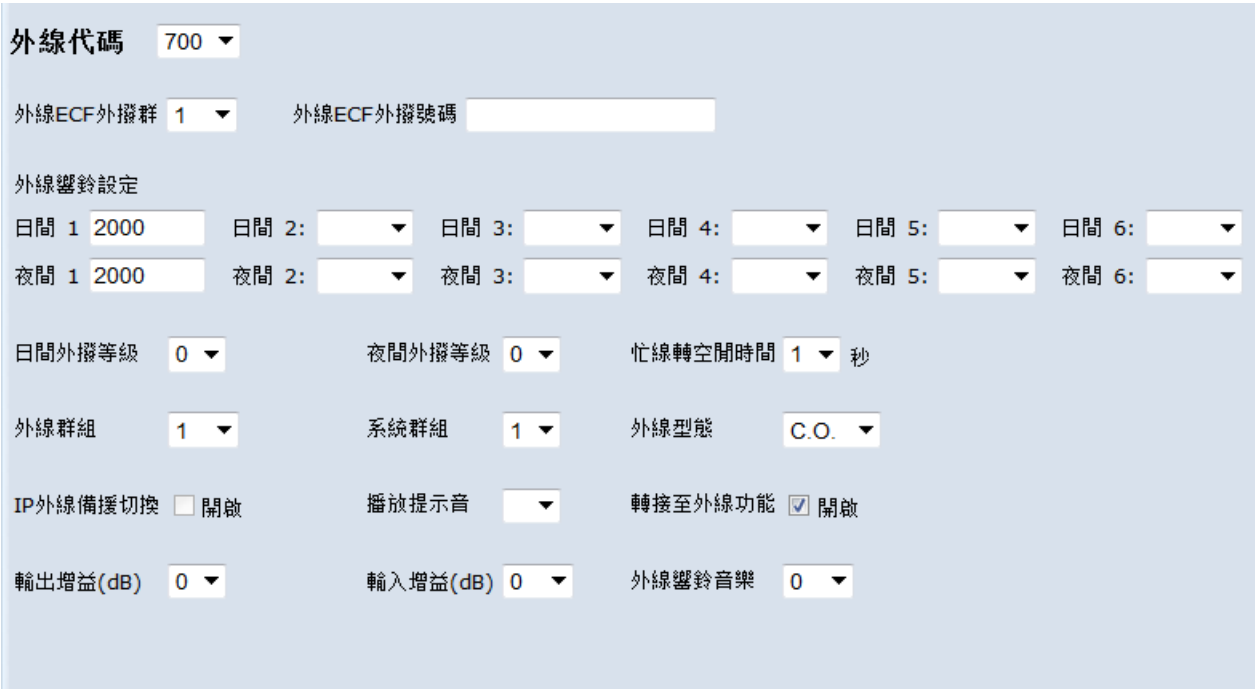

# <span id="page-24-0"></span>3.5.3 話務資料設定

#### 3.5.3.1 [話務資料設定](http://172.16.3.8:8800/timer.asp)

選擇 5.3.1 設定分機呼叫相關參數。

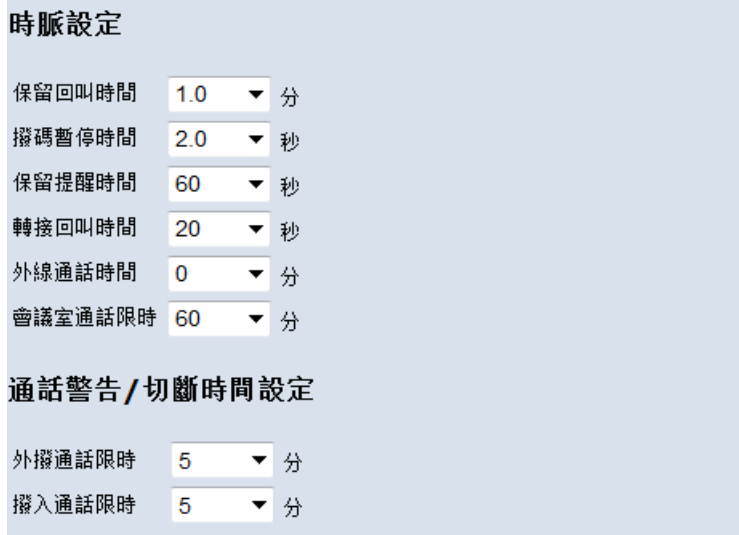

#### 3.5.3.2 [單機設定](http://172.16.3.8:8800/timer.asp)

選擇 5.3.2 設定單機偵測和產生的參數數值。

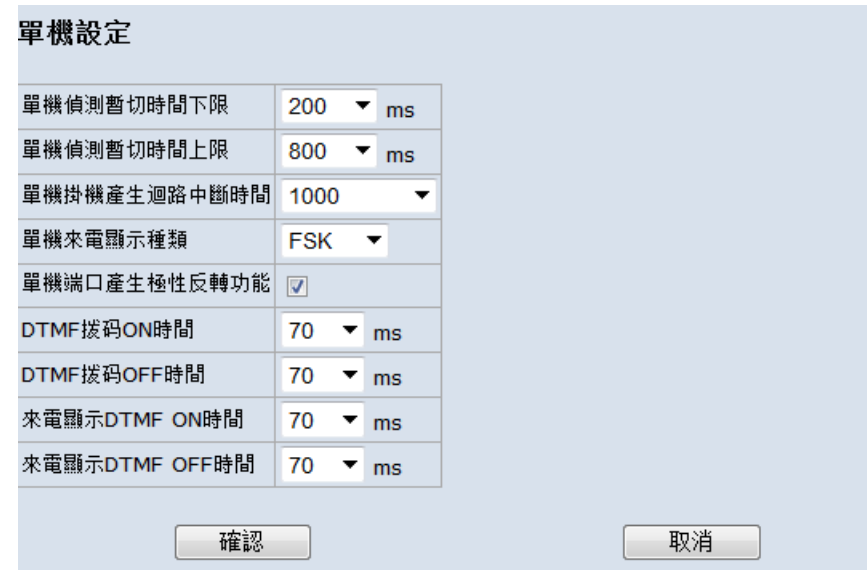

#### 3.5.3.3 PSTN [外線設定](http://172.16.3.8:8800/timer.asp)

選擇 5.3.3 設定外線偵測和產生的參數數值。

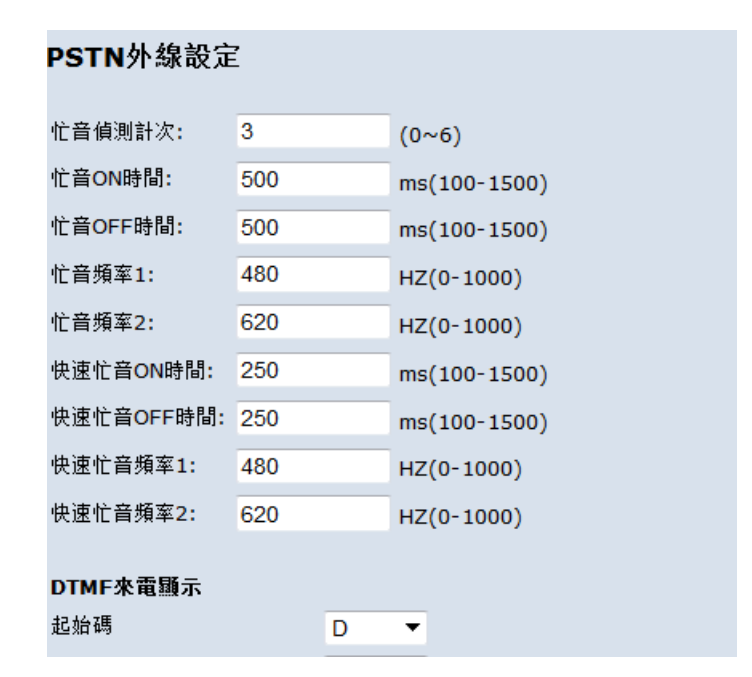

# 3.5.3.4 語音自動總機

選擇 5.3.4 SDX500 系統支援同時 12 路自動語音總機。

#### 自動總機

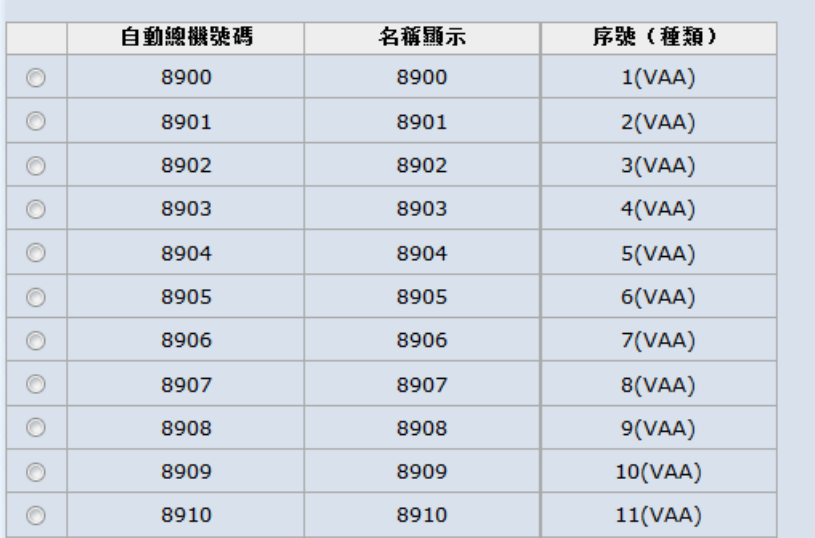

#### 3.5.3.5 自動總機轉碼表

選擇 5.3.5 勾選後可配置收碼與轉換碼。

例如:收碼 1 轉換碼 430 使得用戶可以減少撥碼。

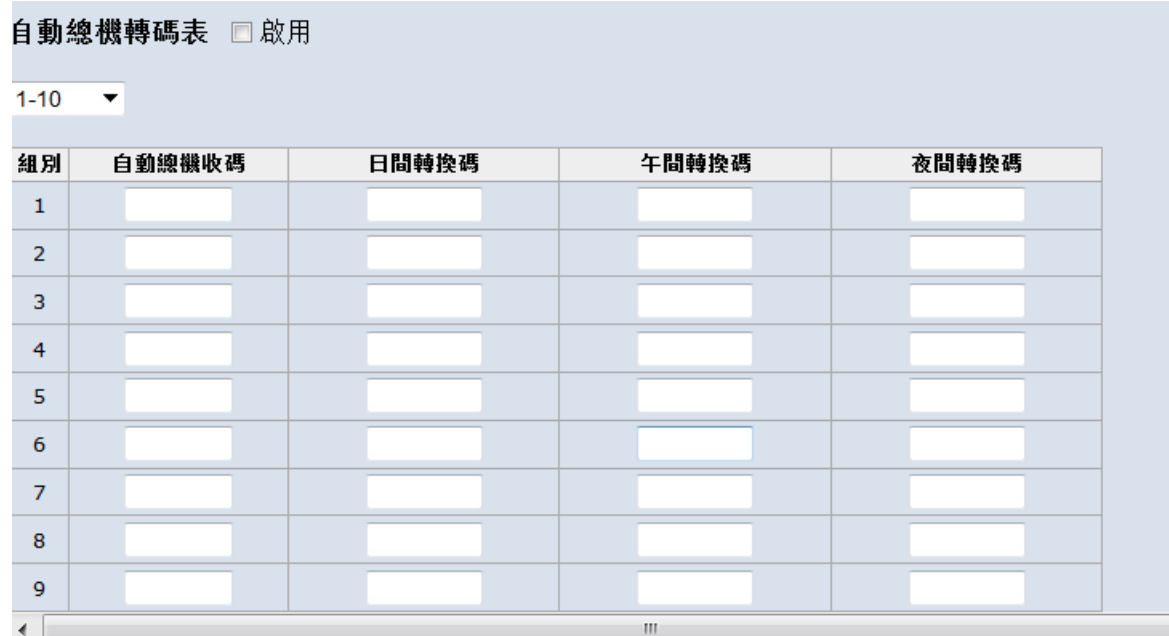

# 3.5.3.6 電話計費

選擇 5.3.6 可記錄 500 條電話。

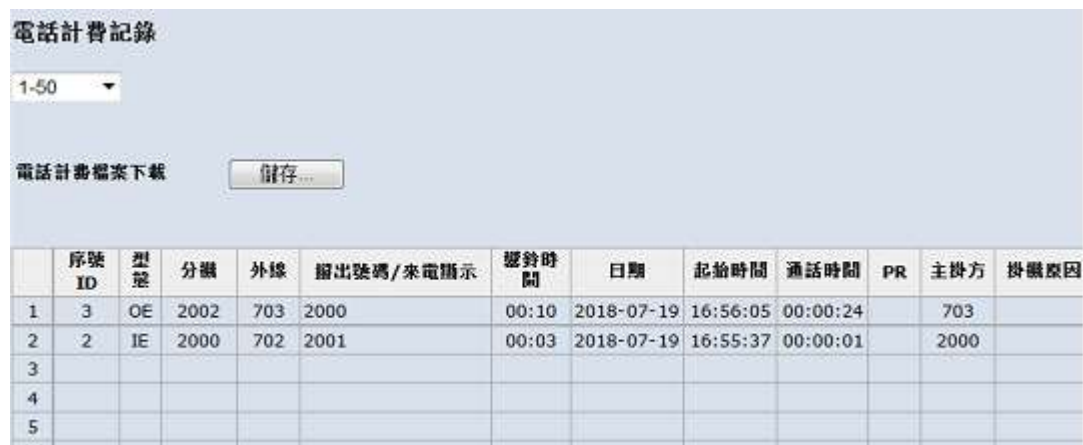

# <span id="page-27-0"></span>3.5.4 系統資料設定

#### 3.5.4.1 總機分機設定

選擇 5.4.1 總機分機可設定為分機或者 UCD。

#### 總機分機設定

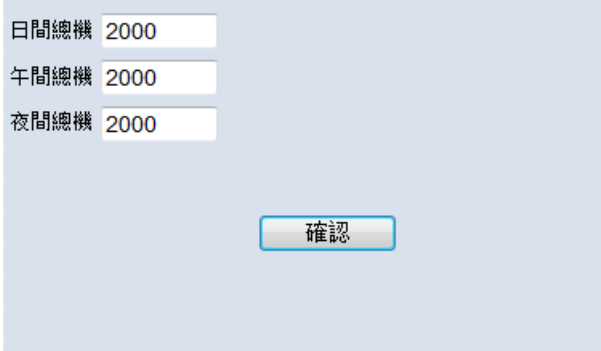

## 3.5.4.2 系統提醒音

系統提醒音

#### 選擇 5.4.2 系統提醒音可用於上下班提醒等,音樂源來自於 MOH。

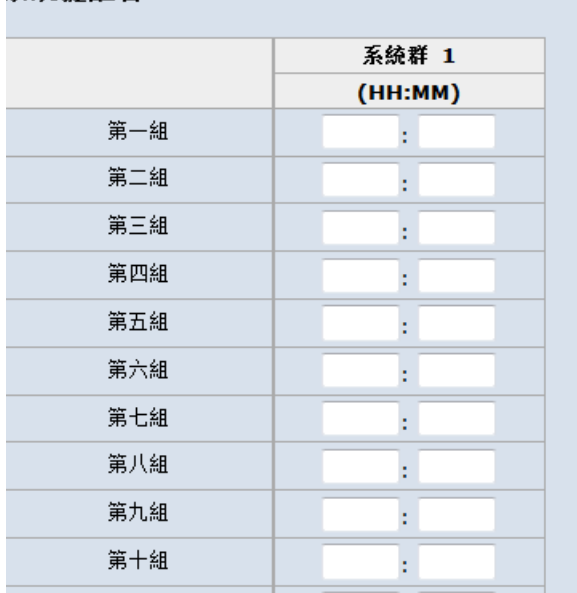

## 3.5.4.3 個人簡撥設定

選擇 5.4.3 每個分機擁有 50 組個人簡撥。

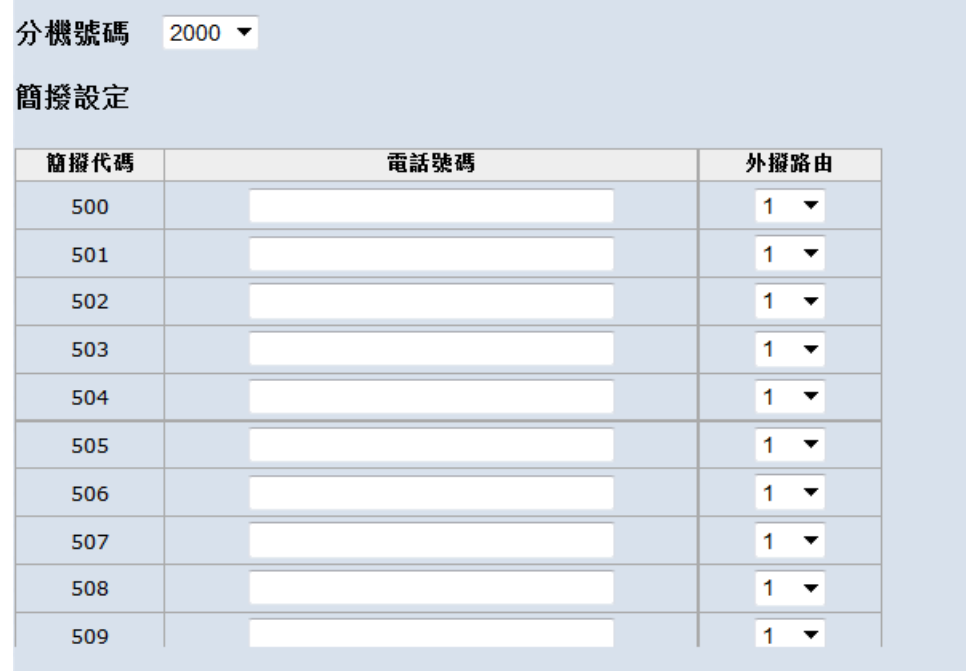

# 3.5.4.4 系統簡撥設定

選擇 5.4.4 SDX500 系統擁有 500 組系統簡撥。

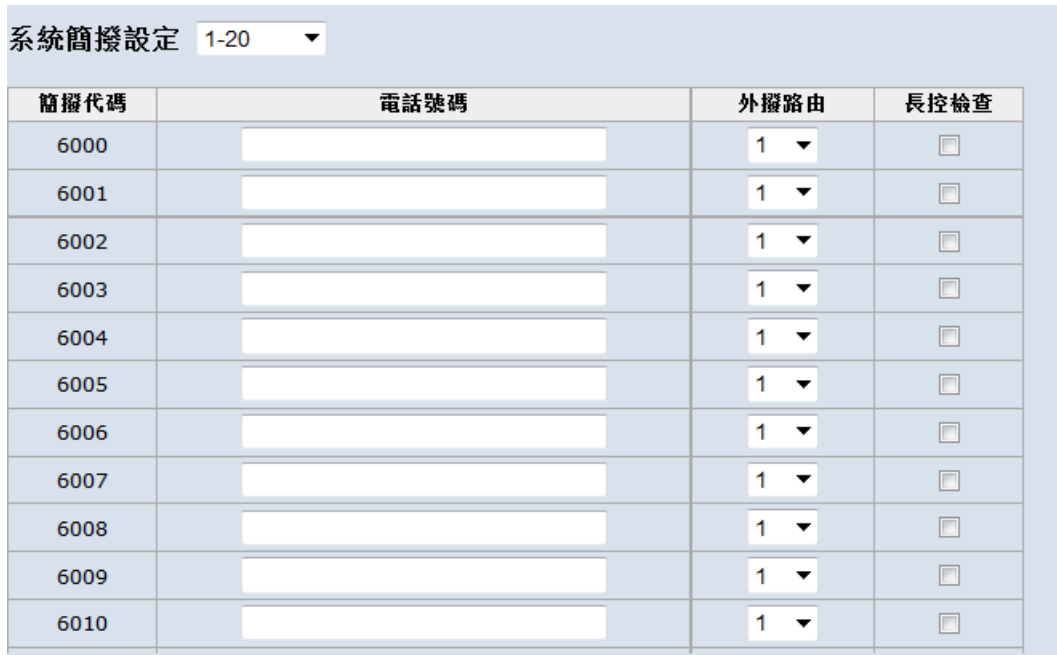

## 3.5.4.5 廣播設定

選擇 5.4.5 設定八個廣播群中的分機。

廣播群組

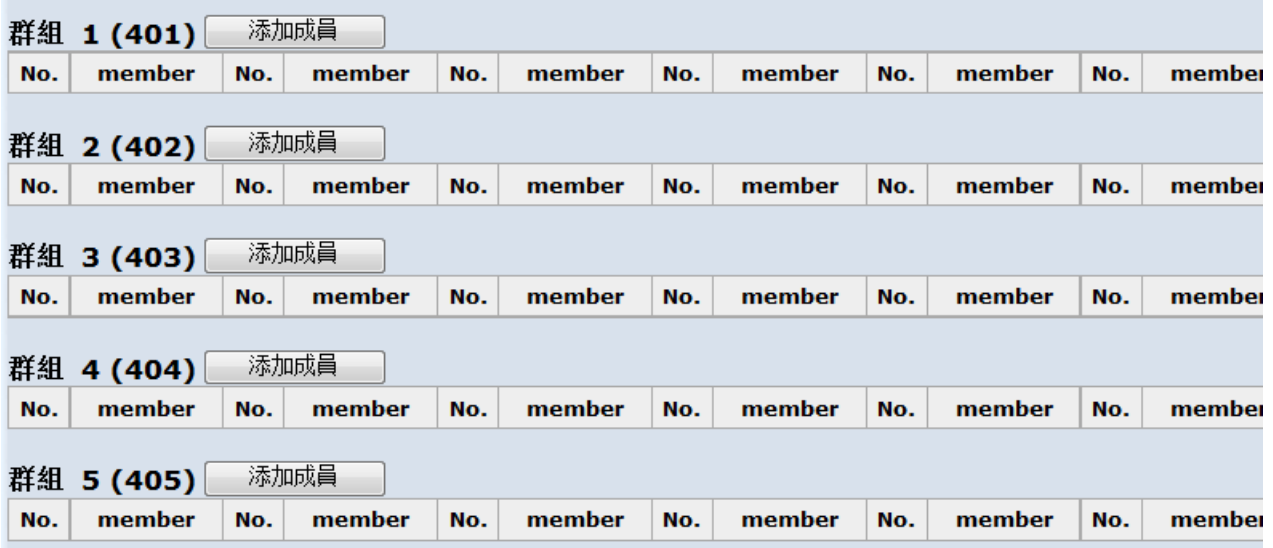

## 3.5.4.6 中繼台設定

選擇 5.4.6 一台分機可以支援四台中繼台,12 部分機最多支援 48 部中繼台。

中繼台配置設定

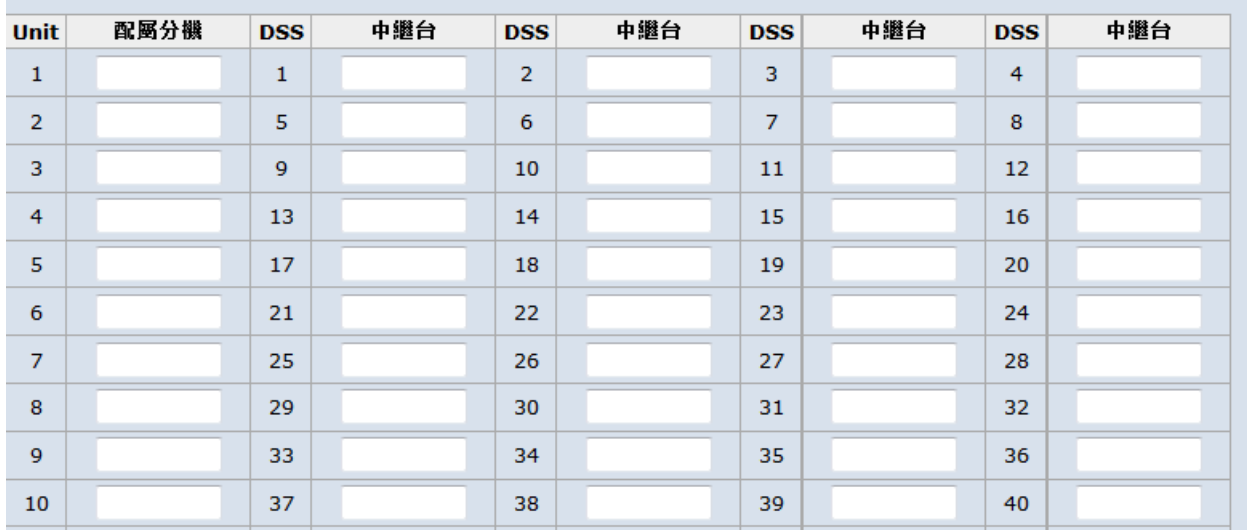

#### 3.5.4.7 中繼台可程式鍵設定

選擇5.4.7 每個中繼台可配置48個程式鍵,程式鍵只能為數字。

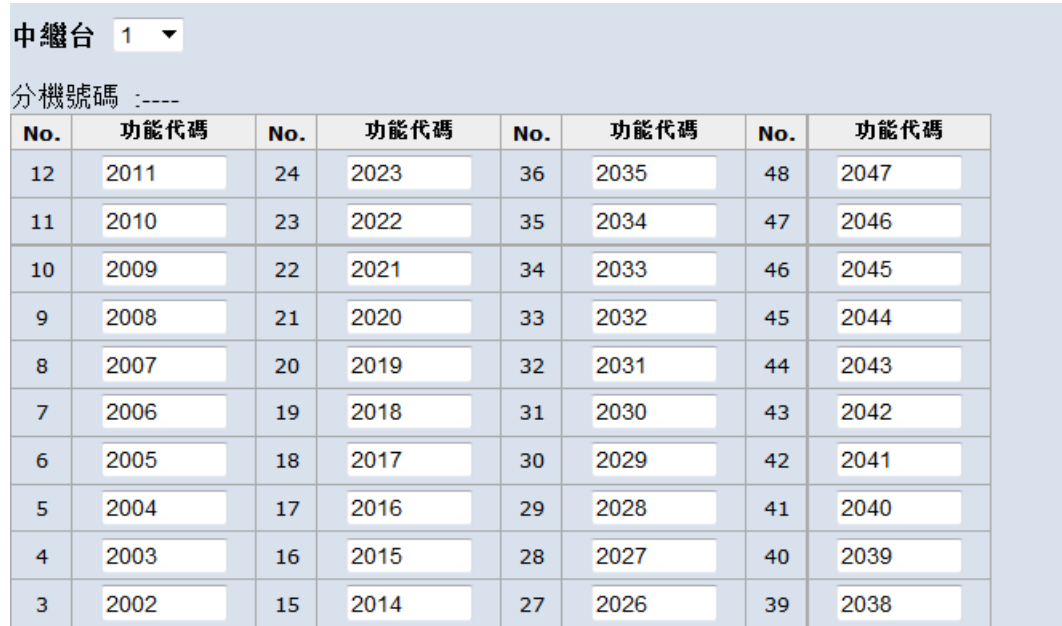

# <span id="page-31-0"></span>3.5.5 [限撥控制設定](http://172.16.3.8:8800/tollrestr.asp)

#### 3.5.5.1 長控設定

選擇 5.5.1 配置外撥號碼允撥的分機等級和外線等級。

長控設定

 $1-20$   $\bullet$ 

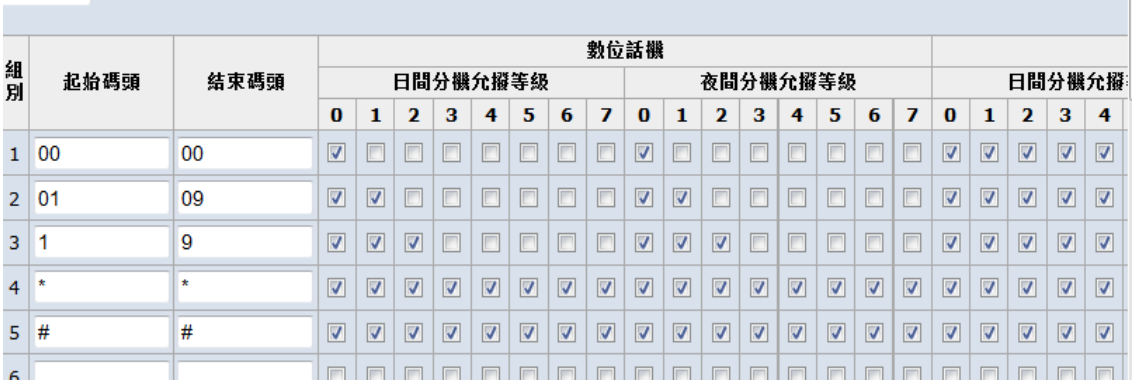

## 3.5.5.2 外撥加減碼轉換表

 選擇5.5.2 輸入碼碼長達到撥號長度後,變更為撥出碼選取外線群中外線撥出。 例如:分機配置為Force LCR撥打號碼103三碼長度,撥出號碼為12343且從外線群1 中選取外線。%是萬用字元可以使1碼也可以是多碼。

![](_page_31_Picture_65.jpeg)

#### 3.5.5.3 外撥加減碼轉換表

選擇5.5.3 分機撥打隨身密碼號碼+密碼可提升分機等級並從外線群中選取外線。

![](_page_32_Picture_40.jpeg)

## 3.5.5.4 國際禁撥

選擇 5.5.4 國際禁撥默認開啟,開啟後(國際碼+國家碼)該撥出號碼會被禁撥。

國際禁撥設定

啟用國際碼頭禁撥表 ☑

![](_page_32_Picture_41.jpeg)

## 3.5.5.5 本地 2 [段撥號轉碼表](http://172.16.3.8:8800/LocalSeconDialTranslateTab.asp)

選擇 5.5.5 介接下級交換機使用。SDX500 接 FXS 接下級交換機 FXO。

![](_page_33_Picture_65.jpeg)

# <span id="page-33-0"></span>3.5.6 分機應用設定

#### 3.5.6.1 [響鈴群設定](http://172.16.3.8:8800/ucd.asp)

選擇5.6.1 設置UCD。

響鈴群組別 430 ▼

系統群: 1 ▼ 響鈴方式 : 同時響鈴 ▼ 無人接聽時間: 35 ▼

響鈴群分機

![](_page_33_Picture_66.jpeg)

![](_page_34_Picture_55.jpeg)

# 3.5.6.2 外掛語音信箱設定

選擇 5.6.4 外接語音信箱接入 SDX500 單機埠。

![](_page_34_Picture_56.jpeg)

# <span id="page-35-0"></span>3.5.7 外線應用設定

#### 3.5.7.1 [外線分群設定](http://172.16.3.8:8800/cogroup.asp)

選擇5.7.1 外線群選線及備援。

```
外線群組 1 ▼
群組類型 一般外線群 ▼
上層PBX分機碼長 ▼ 上層PBX外線群組
                                    P 數目 0
忽略分機 COS: □
佔線方式: ◎ 由後 ◎ 由前 ◎ 隨機
外線群組滿線切換: ■ 關閉
(當該外線群中所有外線都忙線時,系統從輔助外線群中選取外線)
外線群組故障切換:□ 關閉
(當該外線群中所有外線都注銷時,系統從輔助外線群中選取外線)
輔助外線群組 1 2 ▼
播放提示音 1 1 ▼
```
#### 3.5.7.2 [外線成員](http://172.16.3.8:8800/cogroupmember.asp)

選擇5.7.2 外線群設定,PSTN外線默認為外線群1,IP外線默認為外線群2。

外線群組成員

![](_page_35_Picture_70.jpeg)

# <span id="page-36-0"></span>3.5.8 系統應用設定

### 3.5.8.1 [分機與局線號碼](http://172.16.3.8:8800/sipuserall.asp)

選擇5.8.1 該頁面可進行分機號碼配置及名字設定。

![](_page_36_Picture_37.jpeg)

#### 3.5.8.2 碼頭規劃設定

選擇 5.8.2 所有的碼頭數字不能相同也不能在同樣範圍內。

![](_page_36_Picture_38.jpeg)

# 3.5.8.3 系統時間

選擇5.8.3可手動設置時間也可通過網路同步NTP時間。

![](_page_37_Picture_37.jpeg)

# 3.5.8.4 [系統日夜切換時間](http://172.16.3.8:8800/timeswitch.asp)

選擇5.8.4 設置服務模式型態:常日間/常夜間/自動切換。設置服務時間。

![](_page_37_Picture_38.jpeg)

## 3.5.8.5 [設定值拷貝](http://172.16.3.8:8800/featurecopy.asp)

選擇 5.8.5 拷貝分機、外線、分機程式鍵。

![](_page_38_Picture_36.jpeg)

# 3.5.8.6 [會議室會談](http://172.16.3.8:8800/featurecopy.asp)

選擇 5.8.6 顯示 8 個會議室中加入會議的號碼,並可手動釋放會議室。

![](_page_38_Picture_37.jpeg)

# <span id="page-39-0"></span>**3.6** 系統管理

系統管理包含了系統時間、密碼管理、升級備份、系統記錄…等系統管理。

# <span id="page-39-1"></span>3.6.1 系統時間

選擇6.1 可手動設置時間也可通過網路同步NTP時間。

![](_page_39_Picture_49.jpeg)

## <span id="page-39-2"></span>3.6.2 密碼管理

#### 3.6.2.1 [登入帳號密碼](http://172.16.3.8:8800/usr_mgmt.asp)

選擇 6.2.1 網頁登錄密碼設置。

![](_page_39_Picture_50.jpeg)

#### 3.6.2.2 總機密碼

#### 選擇6.2.4 設定總機密碼

![](_page_40_Picture_46.jpeg)

#### 3.6.2.3 會議室密碼

選擇6.2.5 會議室設定了密碼,進入該會議室前需輸入密碼。

![](_page_40_Picture_47.jpeg)

## 3.6.2.4 F#\*資料庫密碼

選擇6.2.6 分機進入資料庫,輸入該密碼。密碼可設定數字和\*。

![](_page_40_Picture_48.jpeg)

# <span id="page-41-0"></span>3.6.3 升級/備份

## 3.6.3.1 軟體升級

選擇6.3.1 顯示當前軟體版本,並可升級軟體。

![](_page_41_Picture_54.jpeg)

# 3.6.3.2 設定備份/回存

選擇 6.3.2 備份 Config 至 PC 或 SDX500 主機,便於恢復配置。設定備份/回存

![](_page_41_Picture_55.jpeg)

## 3.6.3.3 自動總機聲音檔案

選擇 6.3.3 儲存使用者當前的 VAA 音檔,也可恢復 VAA MOH 音檔為默認音檔。

![](_page_42_Picture_51.jpeg)

# <span id="page-42-0"></span>3.6.4 系統記錄

# 3.6.4.1 系統記錄

選擇 6.4.1 SDX500 系統 log 記錄。

![](_page_42_Picture_52.jpeg)

# 3.6.4.2 Web 操作記錄

選擇 6.4.2 記錄 web 登錄成功或者失敗的 IP 地址。

#### Web 操作記錄

![](_page_43_Picture_55.jpeg)

# <span id="page-43-0"></span>3.6.5 系統診斷

#### 3.6.5.1 話機與外線診斷

選擇 6.5.1 顯示分機及外線當前狀態,可重置當前通話。

![](_page_43_Picture_56.jpeg)

# 3.6.5.2 網路封包截取

選擇6.5.2 抓取WAN端和LAN端網路封包。

![](_page_44_Picture_47.jpeg)

# 3.6.5.3 系統命令

選擇 6.5.3 可輸入 ping 、netstat、 cat、 df 等命令

![](_page_44_Picture_48.jpeg)

# <span id="page-45-0"></span>3.6.6 重新開機

選擇 6.6 重新開機及設置重啟時間。

![](_page_45_Picture_34.jpeg)

# <span id="page-45-1"></span>3.6.7 恢復出廠

選擇 6.7 SDX500 系統恢復出廠,語音信箱恢復出廠,及清除授權碼。

![](_page_45_Picture_35.jpeg)